# Office of the New York State Comptroller

Thomas P. DiNapoli • State Comptroller

# Schedule of Real Property Taxes

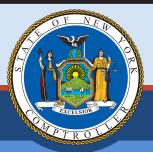

## Tax Data Verification Instructions for Towns and Cities

June 2020

Counties (and towns and cities in Westchester County) use the Tax Data Verification (TDV) application to report real property tax information for towns and cities within the County to the Office of the New York State Comptroller (OSC).

Each Tax Data Preparer should have access into our Online Services portal. See our **enrollment instructions** for information about how to access our online form.

File the tax data verification here:

https://onlineservices.osc.state.ny.us/Enrollment

#### **Tax Rolls**

Local governments should provide New York State Department of Taxation and Finance (NYSDTF) with tax roll data extracts from the tax roll software.

Email the RPS160 files (or similar) to <a href="mailto:Proptaxbills.datafiles@tax.ny.gov">Proptaxbills.datafiles@tax.ny.gov</a>
Send questions regarding submission of tax rolls to NYSDTF at <a href="mailto:Proptaxbills.questions@tax.ny.gov">Proptaxbills.questions@tax.ny.gov</a>

#### Questionnaire

OSC will request additional information from filers through a questionnaire in the TDV application.

- 1. How to access the TDV application
- 2. Completing your questionnaire
  - a. Detailed information on questionnaire topics

i. Tax Rolls

iii. Split Lines

v. Extra Questions

ii. Assessed Values

iv. Omitted Taxes

vi. Additional Information

OSC completes a secondary review of the information when the questionnaire is submitted. Then, filers review and approve the summary.

For Westchester County filers only: Filers review and approve the summary

- a. How to review your summary
- b. How to approve the summary or request changes

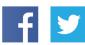

Like us on Facebook at facebook.com/nyscomptroller Follow us on Twitter @nyscomptroller

## How to access the Tax Data Verification application

OSC uses the Online Services portal for the Tax Data Verification (TDV) and Tax Cap filings. Each County or town/city in Westchester County has a designated TDV preparer in the online services system. The TDV preparer submits the questionnaire and the TDV approver approves the summary. In some cases additional information is needed from other local governments within the county. In these cases you may only be responsible for providing supplemental information.

Filers also responsible for filing the Tax Cap form can use their current Online Services User ID and Password to access the TDV application. Officials wanting read-only access should email LGSATaxDataVerification@osc.ny.gov to request access.

See our enrollment instructions for further guidance.

Select **Tax Data Verification** from the body of the webpage or **Local Government Tax Data Verification Filing System** from the "Apps" drop down menu in the banner.

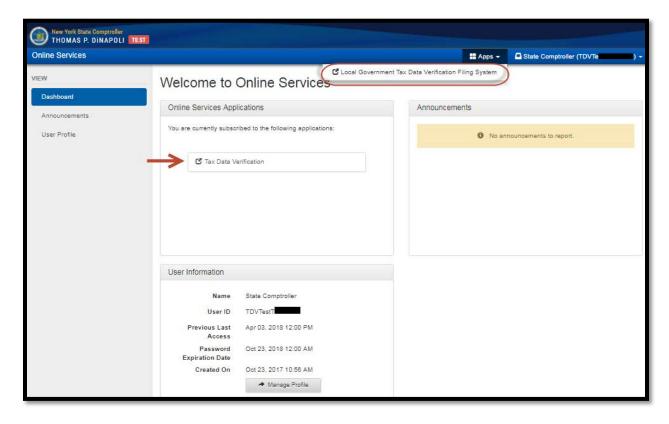

## Select a fiscal year to access the form.

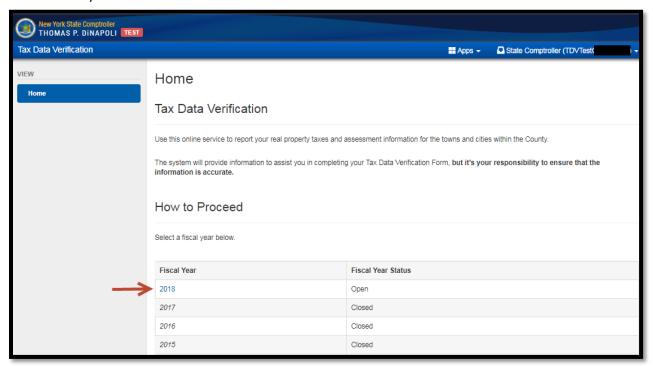

Filers will not be able to access the form during OSC review. Filers will be notified when the form is available.

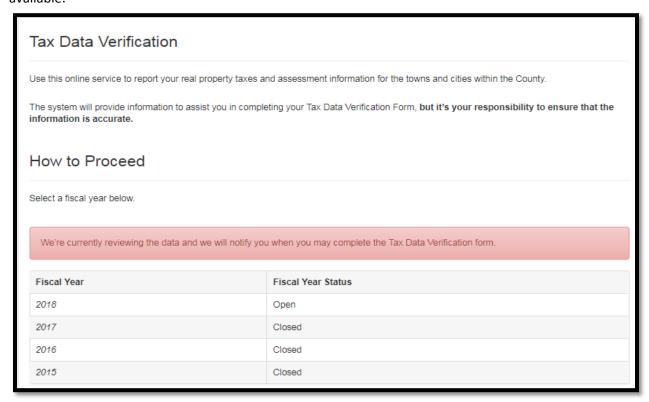

There are two navigation tools depending on your screen size or settings. You should see the navigation tools on each page. You may see a left navigation panel, or you may need to click the "small blue box" as shown here on the Summary screen to make the navigation panel appear.

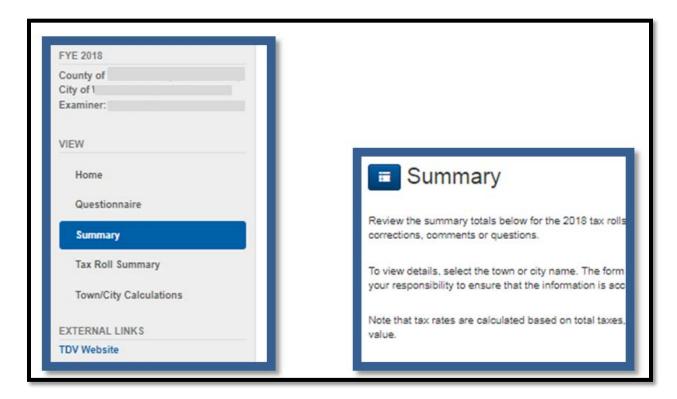

## **Completing Your Questionnaire**

Upon log-in, filers will see the their individual questionnaire topics. The complete list of questionnaire topics is shown below. Filers will see ONLY the questions necessary for completing their town or city's review.

Select **Start** or the link for the first question. Provide the requested information for each topic and submit the completed form with any required supporting documentation. Contact the assigned examiner listed for any questions.

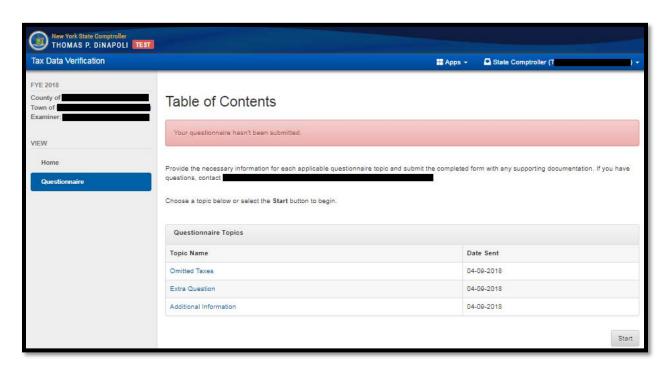

#### **Question Topics**

(Select a topic for more information)

<u>Tax Rolls</u> – If OSC has not received tax roll data or the files received are not compatible with our system. <u>Assessed Values</u> – Townwide taxable assessed value is not available on the tax roll.

<u>Split Lines</u> – If the unit bills taxes for multiple purposes on one line on the tax roll, supply the breakdown by purpose.

<u>Omitted Taxes</u> – Counties, towns or cities that bill out omitted taxes for multiple local governments on one line of the tax roll need to provide a breakdown between county, city, town and independent special districts.

<u>Extra Questions</u> - Additional questions will be posted here. Enter required answers or upload supporting material.

Additional Information – Filers can provide additional information, feedback or comments to OSC.

Upon completion, filers will see a summary of entered information.

Filers should review their answers. If changes are required, choose **Cancel** to return to the table of contents. Select the appropriate topic to make changes. Filers can also select **Previous** to go back though each question to make changes.

Select Submit Questionnaire when finished.

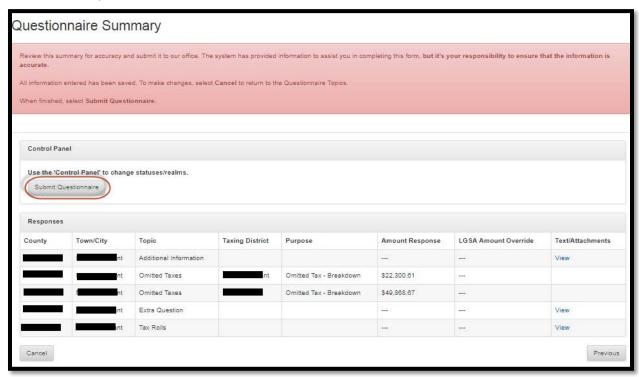

Once submitted, no further action is necessary. OSC will contact filers with additional questions, requests for clarifications or with a summary notification that the review is complete.

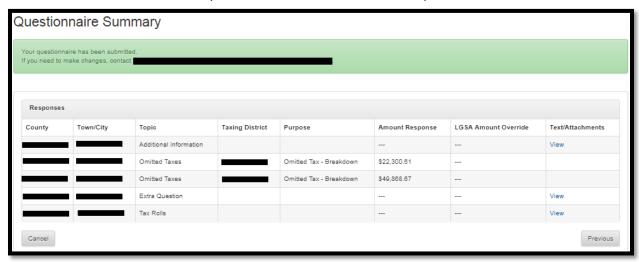

## **Review Summary**

#### For Towns & Cities of Westchester County Only.

OSC will send filers an e-mail notification when the "Summary" is available. Log in to Online Services to access the summary, which is available in the navigation panel on the left side of the screen.

While OSC makes every effort to ensure we have calculated the correct values, it is the filer's responsibility to ensure the information is accurate prior to approving the summary.

Use the scroll function to see the complete summary or export the summary to an excel spreadsheet. Verify the following:

- Total taxes levied by purpose for county and town
- Total Taxable Assessed Values

Filers do not need to verify full value tax rates

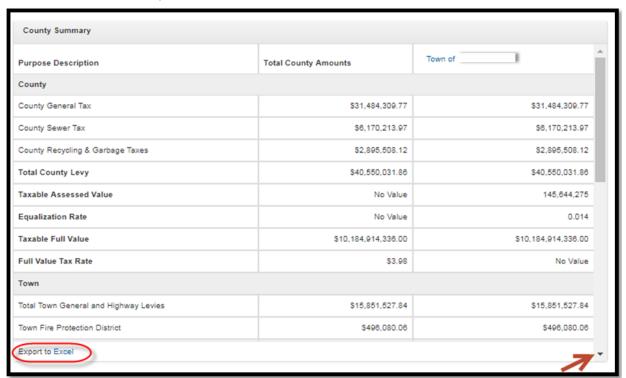

The **Tax Roll Summary** screen will provide the special district summary and grand total section of the tax roll or the total for each taxing district as provided by the county. The **Total Amount Levied** (at bottom) should match the amount levied in total on your tax roll.

The **Select Purpose** function at the top of the screen will allow users to view the lines by purpose.

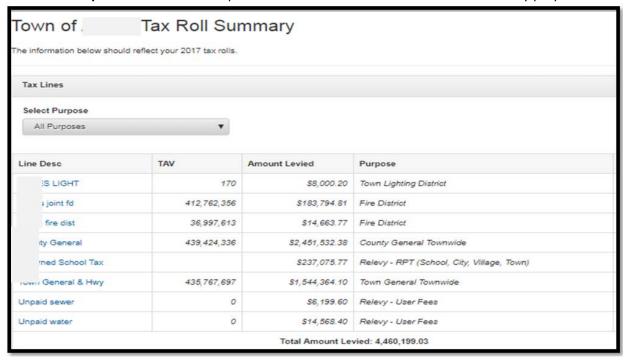

The **Town/City Calculations** screen will allow users to view the calculations for each individual town or city (totals and components). Select the dropdown arrow next to the town, county or special district name to view all of the components included in the calculation.

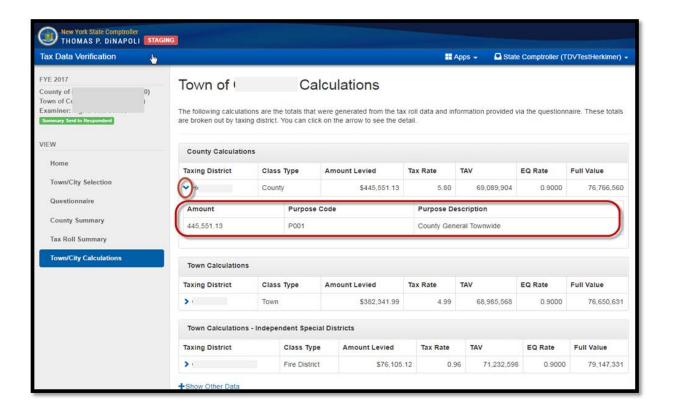

## **Summary Approval**

After reviewing the data, the town/city can approve the TDV summary or request that changes be made.

Under Muni Approval, users can

- Select Yes to approve, then select Submit
- Select **No** to disapprove, then enter an explanation for the disapproval.

Users can provide support or documentation in the event of approval or disapproval.

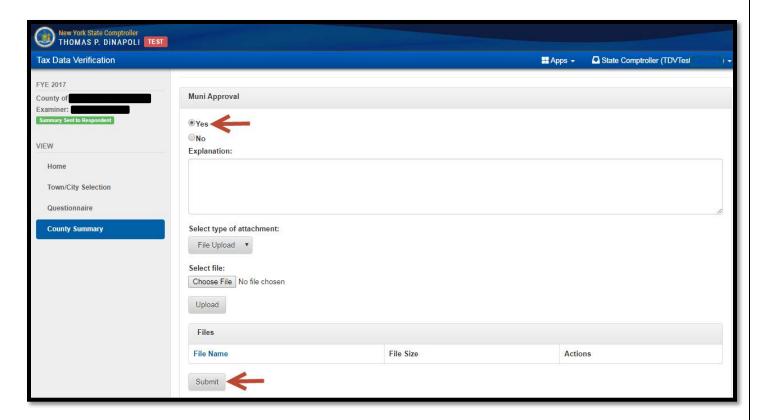

After submitting the Summary users will receive a notification that the summary has been submitted.

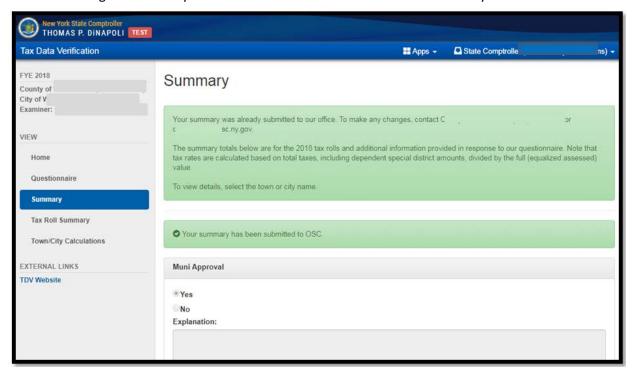

### **Detailed Information on Questionnaire Topics:**

<u>Tax Rolls:</u> Occasionally, OSC is not able to obtain tax rolls directly from the New York State Department of Taxation and Finance (NYSDTF). In these cases, we request the missing tax rolls directly from a town or city. Filers can either upload a specific file or provide a website link containing the appropriate tax roll information.

Under the Select type of attachment drop down menu, filers have the following options:

- To add a URL link
  - Select URL and enter a URL website address.
  - o Provide the URL in the space provided.

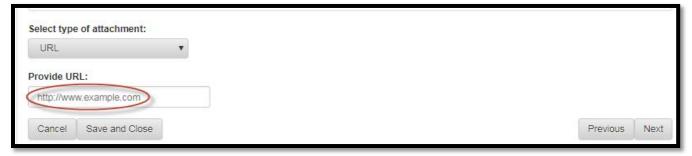

- To attach a file
  - Select File Upload
  - o Select **Choose File**. A pop-up window will appear.
  - o Navigate to the file you want to upload from your computer
  - o Select Upload.

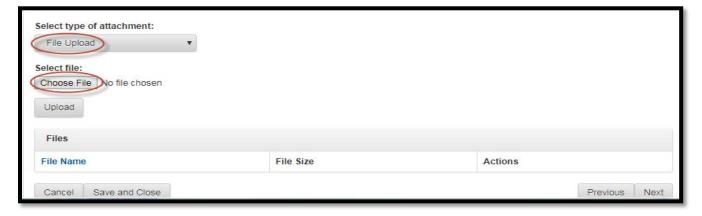

#### **Assessed Values**

If OSC does not have townwide taxable assessed values for town or county purposes, filers will be asked to provide the information. If the town has a village, enter the outside village and village area separately. Verify that the total of the two matches the townwide amount.

If the town does not have a village, enter the total townwide taxable assessed value.

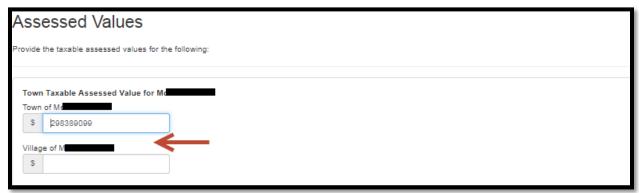

#### **Split Lines**

OSC will request the breakdown of a specific line on your tax roll if you bill out for multiple purposes on one line of the tax roll. The total amount billed on the tax roll will be displayed and filers are able to enter the amounts that were billed for the purposes identified.

- Select the drop down arrow next to the town or city name.
- Enter the individual amounts for the respective purposes.
- Select Validate Totals to check the amounts match the total amount on the Tax roll.
- If the totals do not match, a warning message will display and a correction should be made.

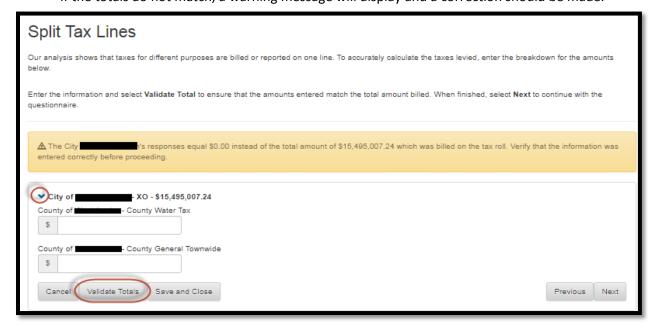

If the totals match, filers will see the following message: "All responses add up to their tax line totals." Select **Next**.

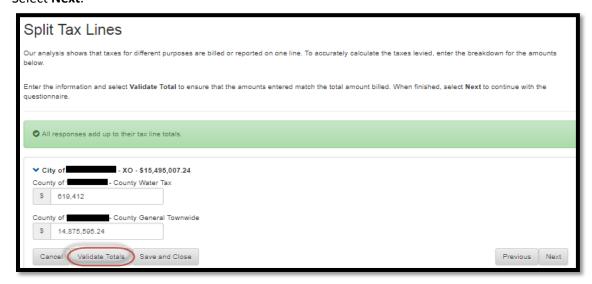

#### **Omitted Taxes**

Omitted Taxes (or prorated taxes) are several types of real property tax adjustments that are billed in a subsequent year, such as a change in property ownership that also changes the status of the property from exempt to non-exempt. If the town/city bills out omitted taxes for multiple local governments on one line of the tax roll, a breakdown between county, city, town and independent special districts is required for each omitted tax line item on the tax roll.

Select the dropdown arrow next to the name of your town/city and enter the breakdown for the omitted tax amount. Once all the breakdown amounts are entered, select **Validate Totals** to confirm that the total matches. A warning message will appear when the amounts entered do not match the total amount billed.

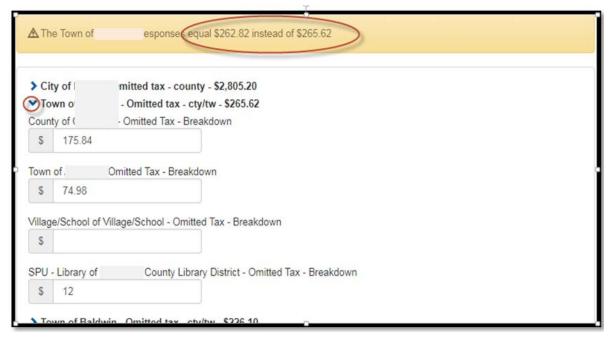

#### **Extra Questions**

If OSC has any additional questions, they will be displayed here. Responses to additional questions can be entered into the provided field and supporting documents can be attached.

How to attach a file

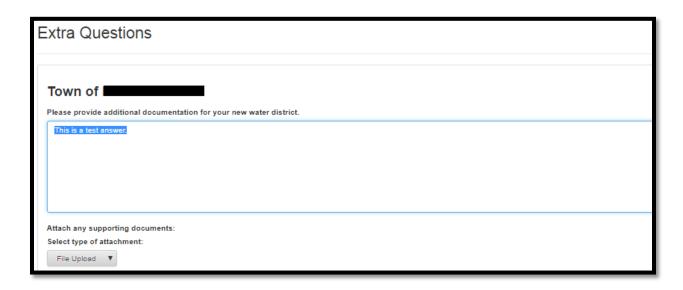

#### **Additional Information**

Towns and cities can provide additional information, feedback and comments to OSC. How to attach a file

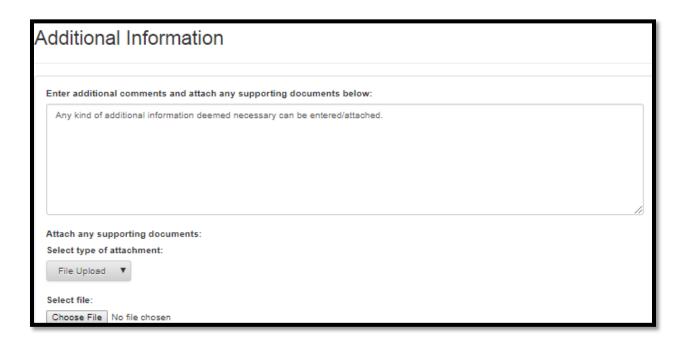

#### **How to Attach a File**

o Select File Upload then Choose File.

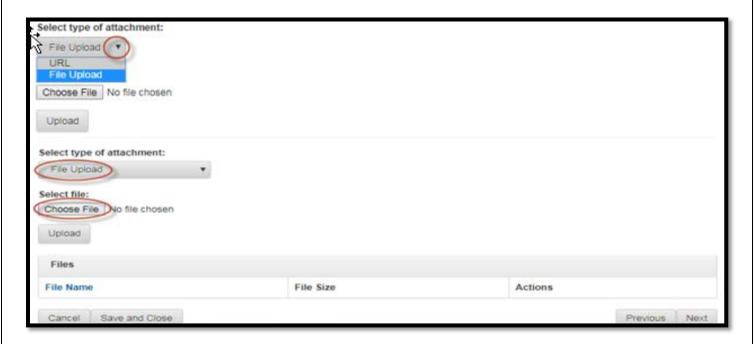

o After navigating to the file, select Open and Upload

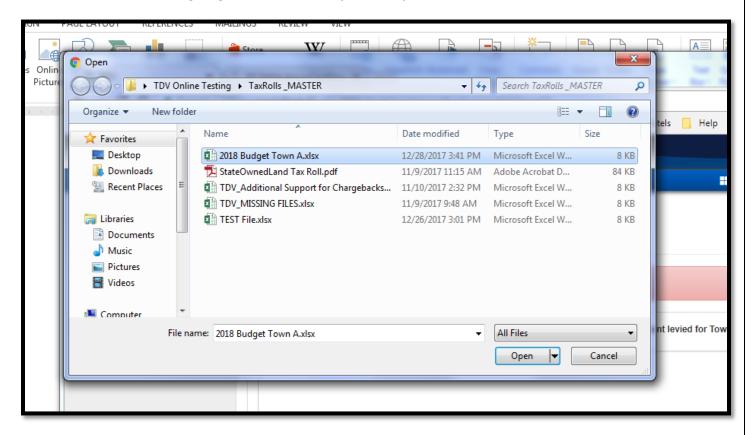

#### Select Upload.

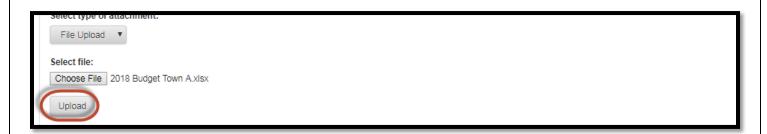

- o The file name will display after it has been uploaded. Repeat the process to upload additional files.
- o Once finished, select **Next**.

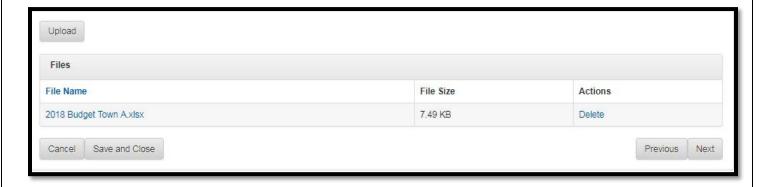